#### **EXPERT INSIGHT**

# Python GUI Programming with Tkinter

Design and build functional and user-friendly GUI applications

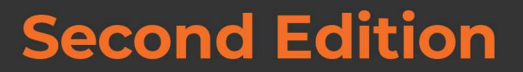

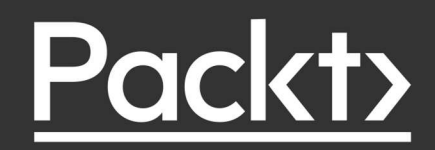

**Alan D. Moore** 

## Python GUI Programming with **Tkinter**

Second Edition

Design and build functional and user-friendly GUI applications

Alan D. Moore

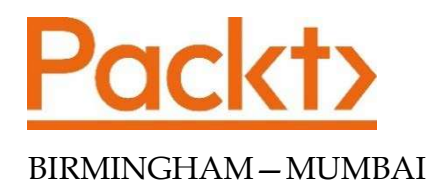

#### Python GUI Programming with Tkinter Second Edition

#### Copyright © 2021 Packt Publishing

All rights reserved. No part of this book may be reproduced, stored in a retrieval system, or transmitted in any form or by any means, without the prior written permission of the publisher, except in the case of brief quotations embedded in critical articles or reviews.

Every effort has been made in the preparation of this book to ensure the accuracy of the information presented. However, the information contained in this book is sold without warranty, either express or implied. Neither the author, nor Packt Publishing or its dealers and distributors, will be held liable for any damages caused or alleged to have been caused directly or indirectly by this book.

Packt Publishing has endeavored to provide trademark information about all of the companies and products mentioned in this book by the appropriate use of capitals. However, Packt Publishing cannot guarantee the accuracy of this information.

Producer: Tushar Gupta Acquisition Editor – Peer Reviews: Suresh Jain Project Editor: Namrata Katare Content Development Editor: Lucy Wan Copy Editor: Safis Editing Technical Editor: Karan Sonawane Proofreader: Safis Editing Indexer: Subalakshmi Govindhan Presentation Designer: Ganesh Bhadwalkar

First published: May 2018 Second edition: October 2021

Production reference: 1261021

Published by Packt Publishing Ltd. Livery Place 35 Livery Street Birmingham B3 2PB, UK. ISBN 978-1-80181-592-5

www.packt.com

### **Contributors**

### About the author

Alan D. Moore has been coding in Python since 2005. He lives in Franklin, Tennessee, where he develops database apps for the local government. His technical interests include Python, JavaScript, Linux, and analog electronics. In his free time, he publishes coding videos on the YouTube channel Alan D Moore Codes, makes music, builds guitar effects, volunteers at his church and scout troop, and helps his wife raise their five children.

Profound thanks to Lucy and Alejandro, without whom this book would be riddled with errors; to Cara and the kids for their support and encouragement; and to the Python and Tcl/Tk communities for providing such great software. God bless you all!

### About the reviewer

Alejandro Rodas de Paz is a computer engineer from Seville, Spain. He has developed several professional and academic Python projects, from artificial intelligence algorithms to DevOps scripting.

Prior to this publication, Alejandro wrote the Packt titles Python Game Development by Example and Tkinter GUI Application Development Cookbook. He also collaborated as a technical reviewer on the book Tkinter GUI Application Development Hotshot.

I would like to thank and dedicate this work to my sister Belen, whose next year will be the beginning of a long and joyful journey. Wish you all the best on this next chapter of life.

# Table of Contents

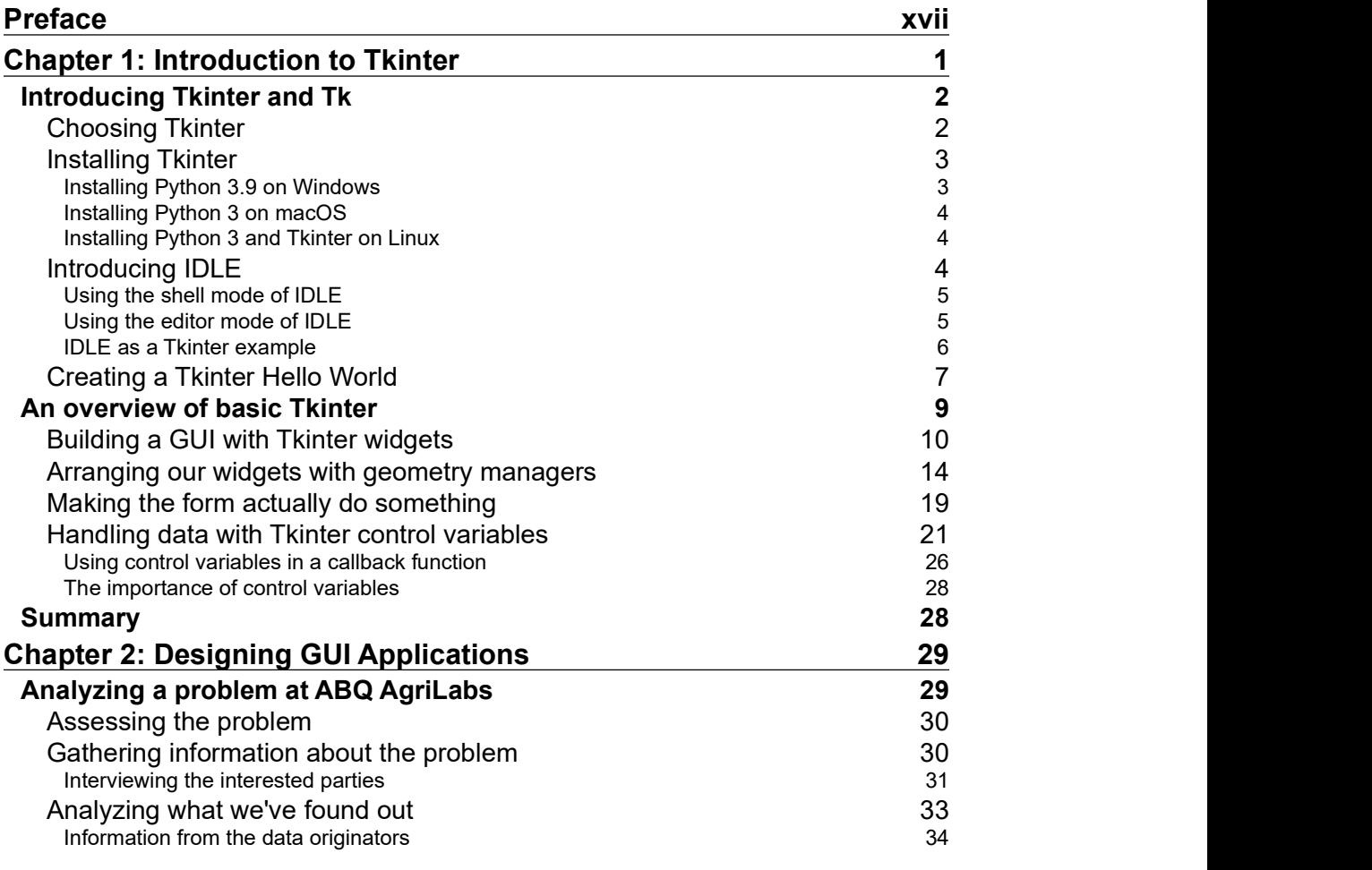

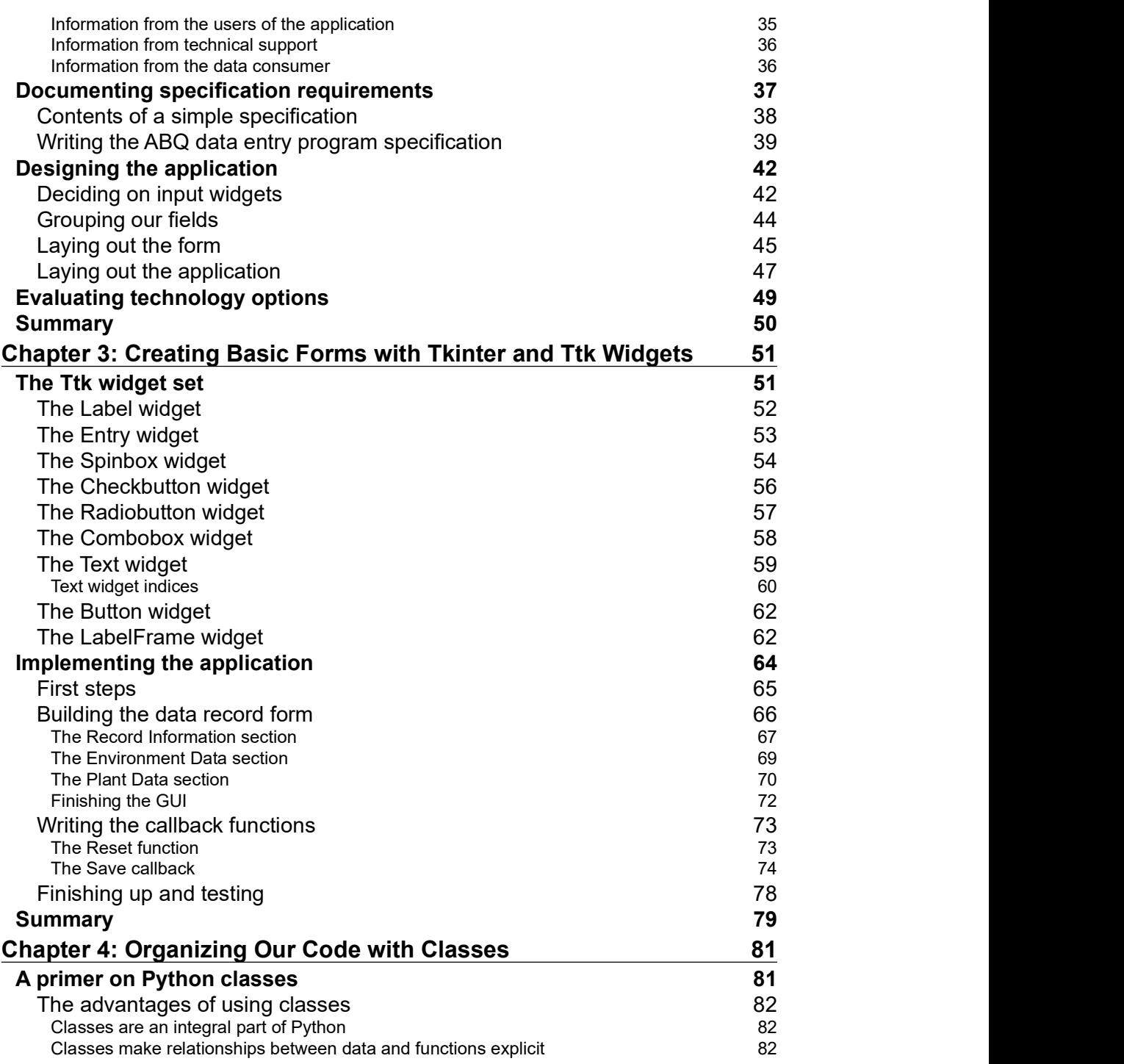

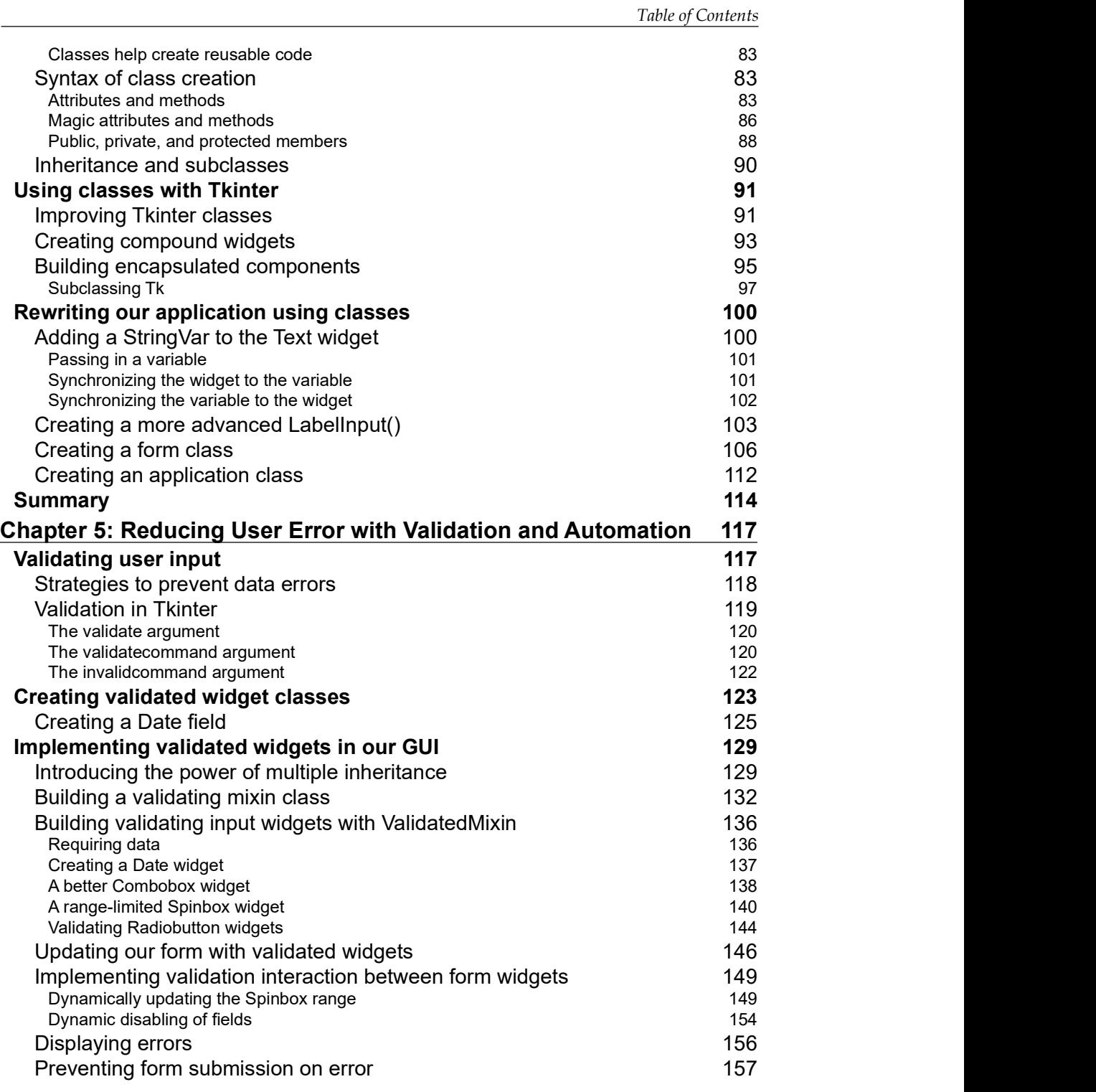

Table of Contents

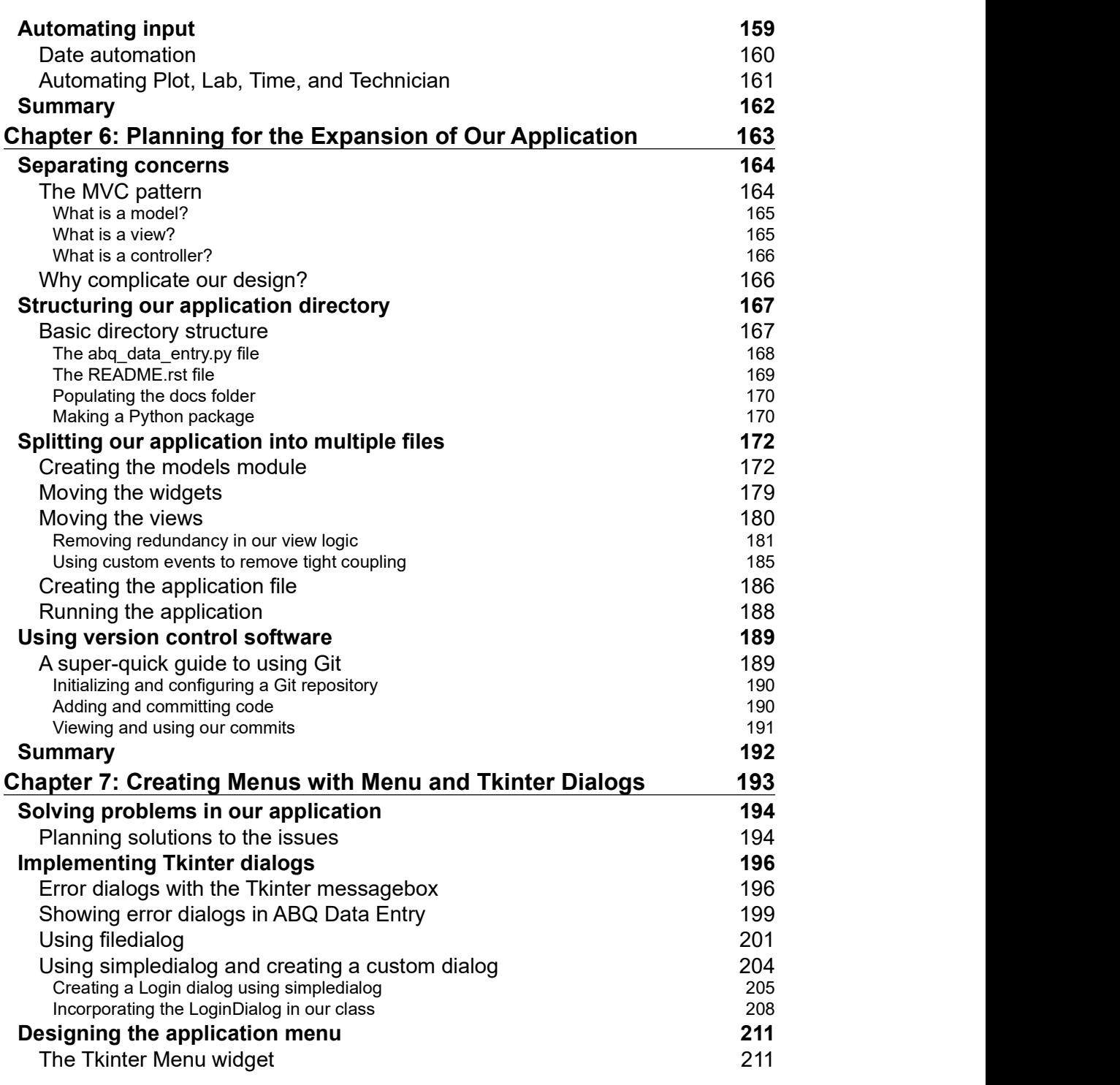

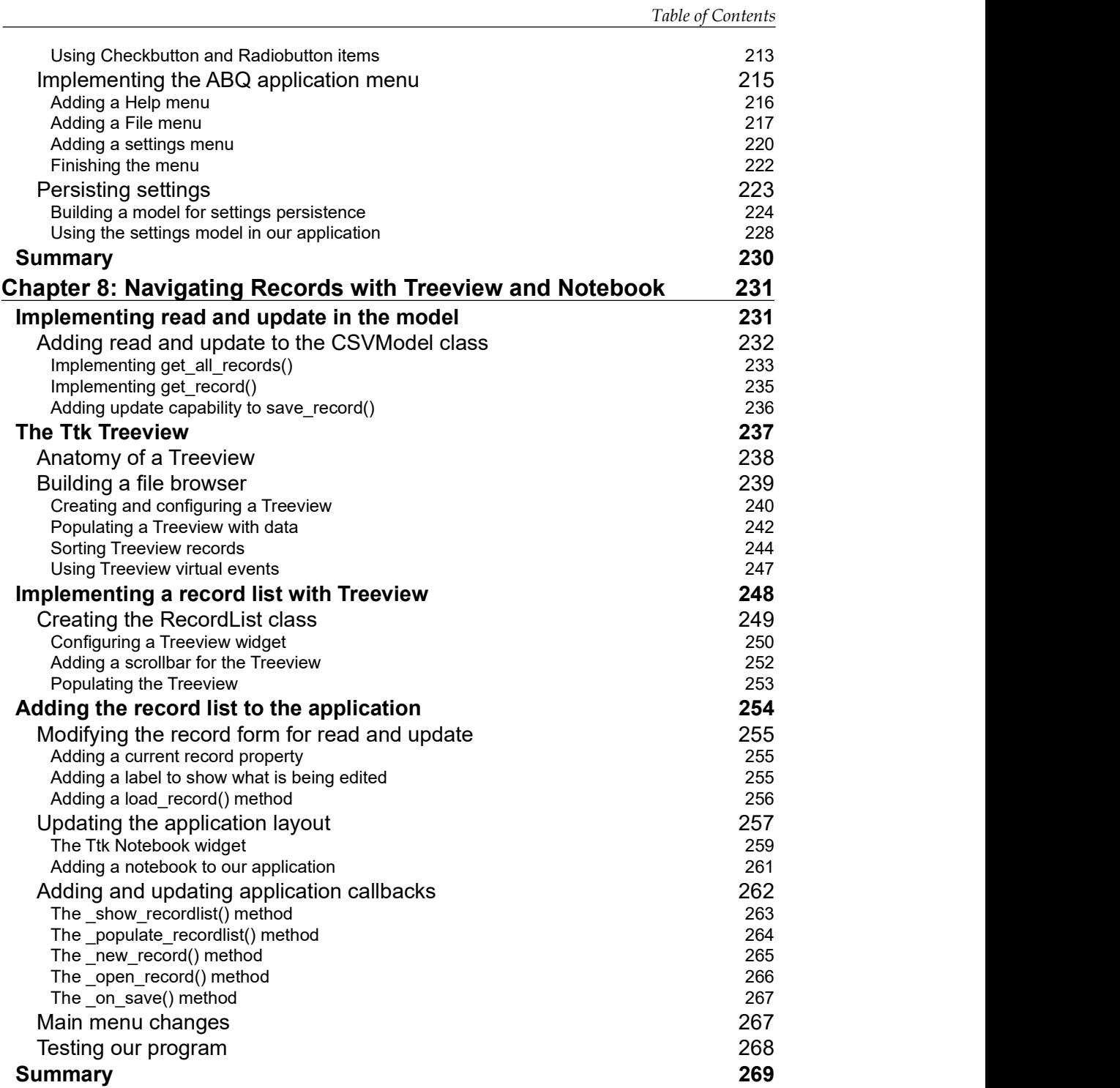

Table of Contents

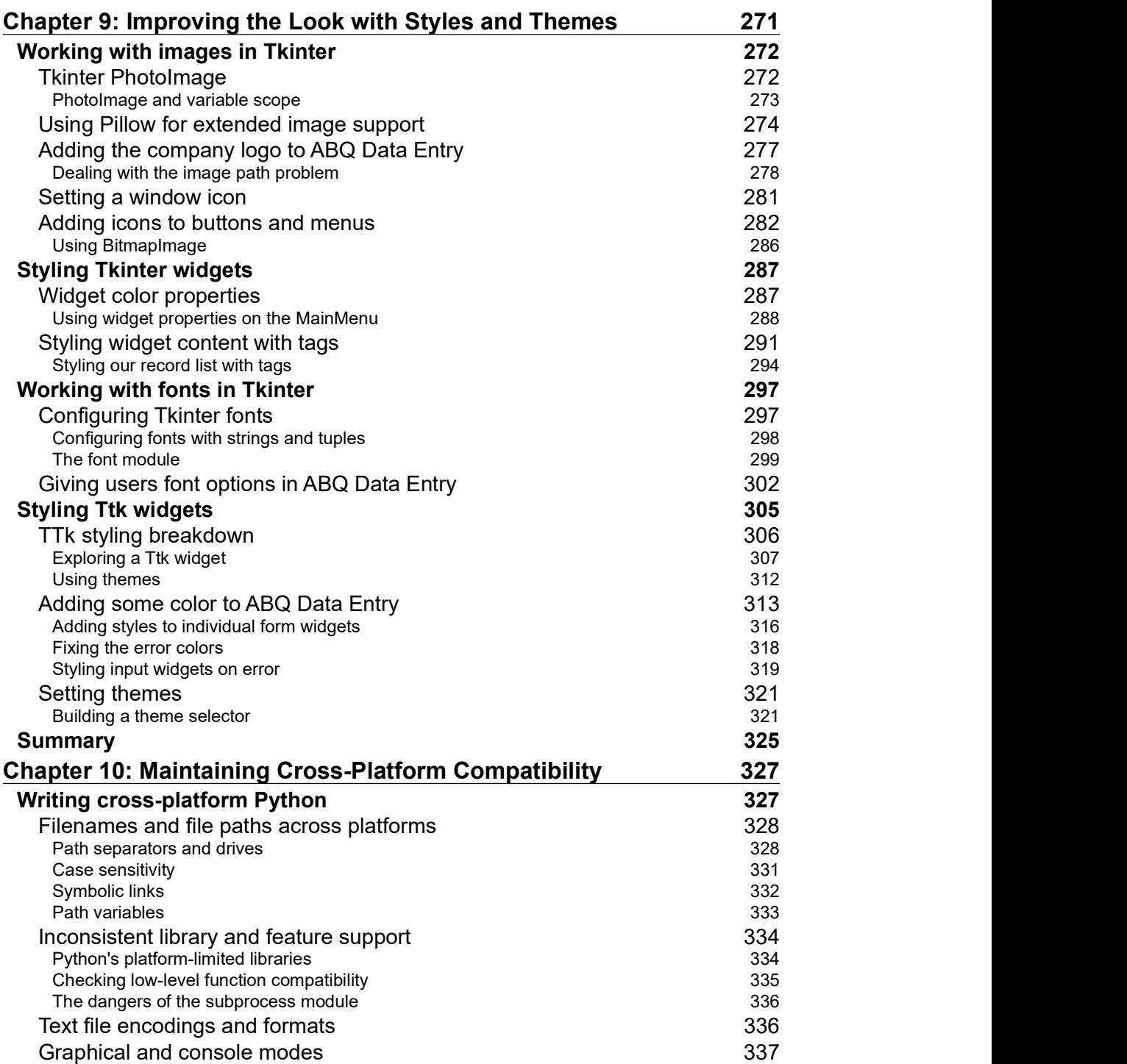

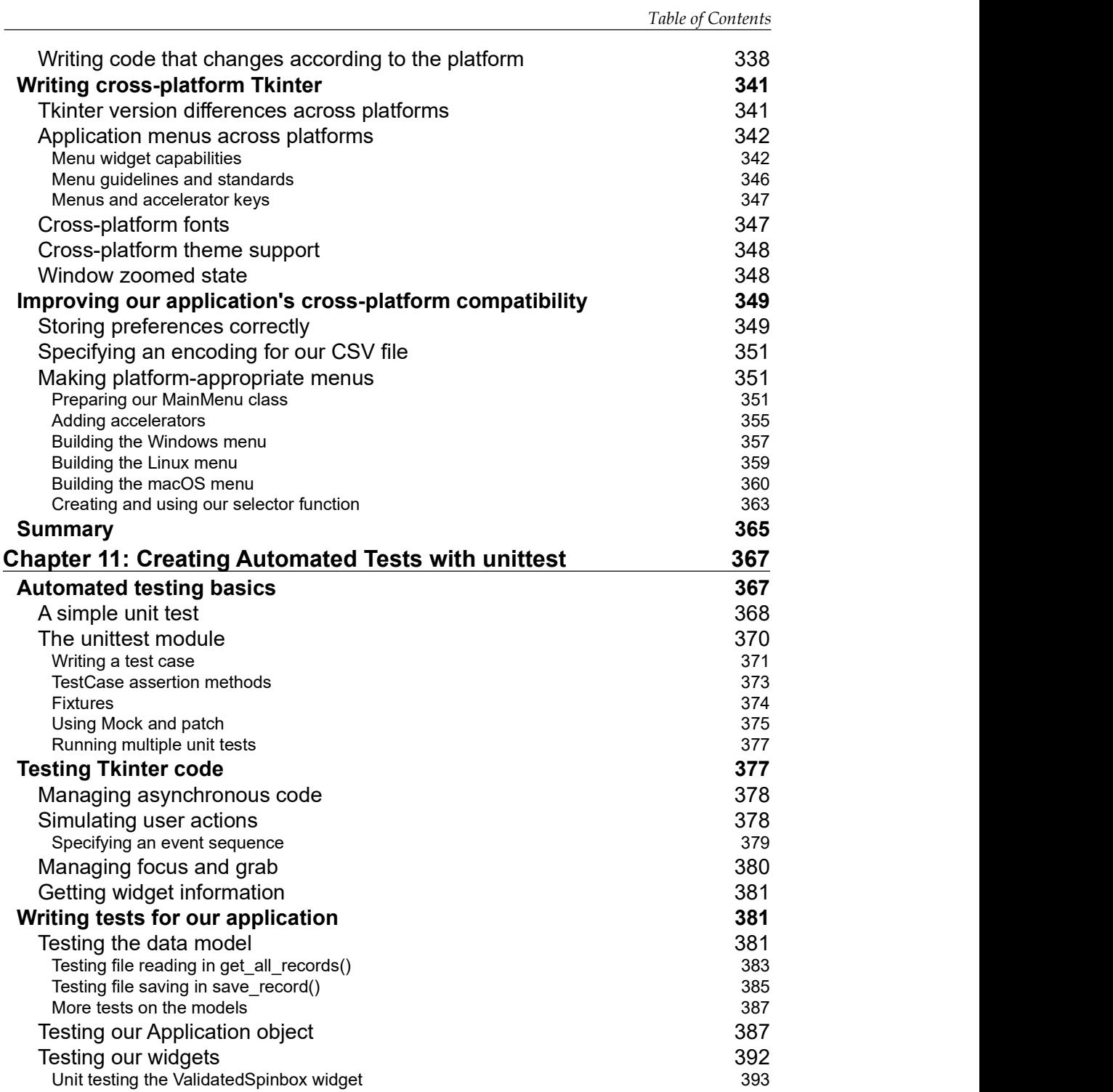

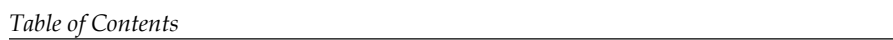

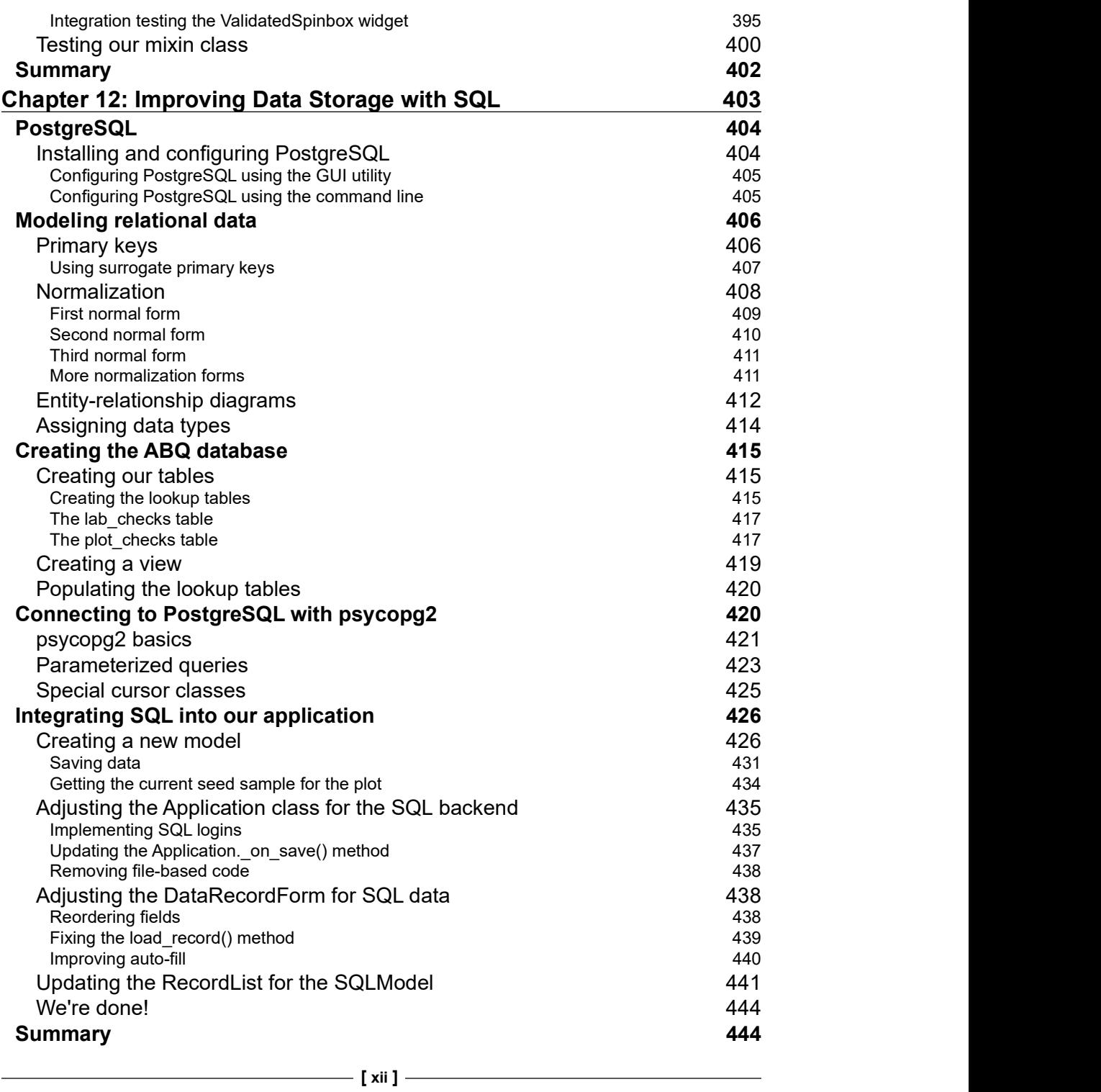

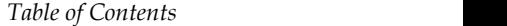

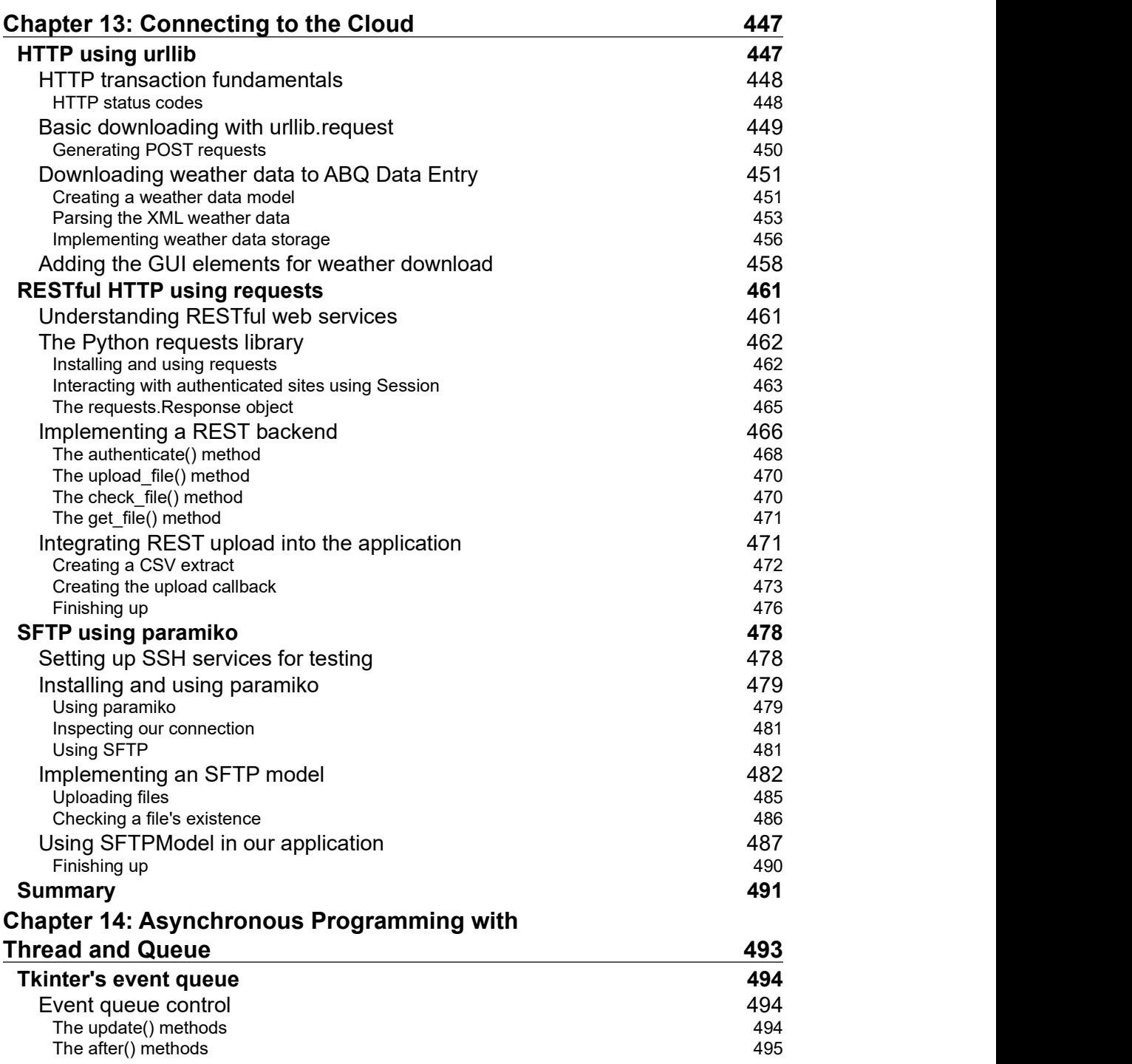

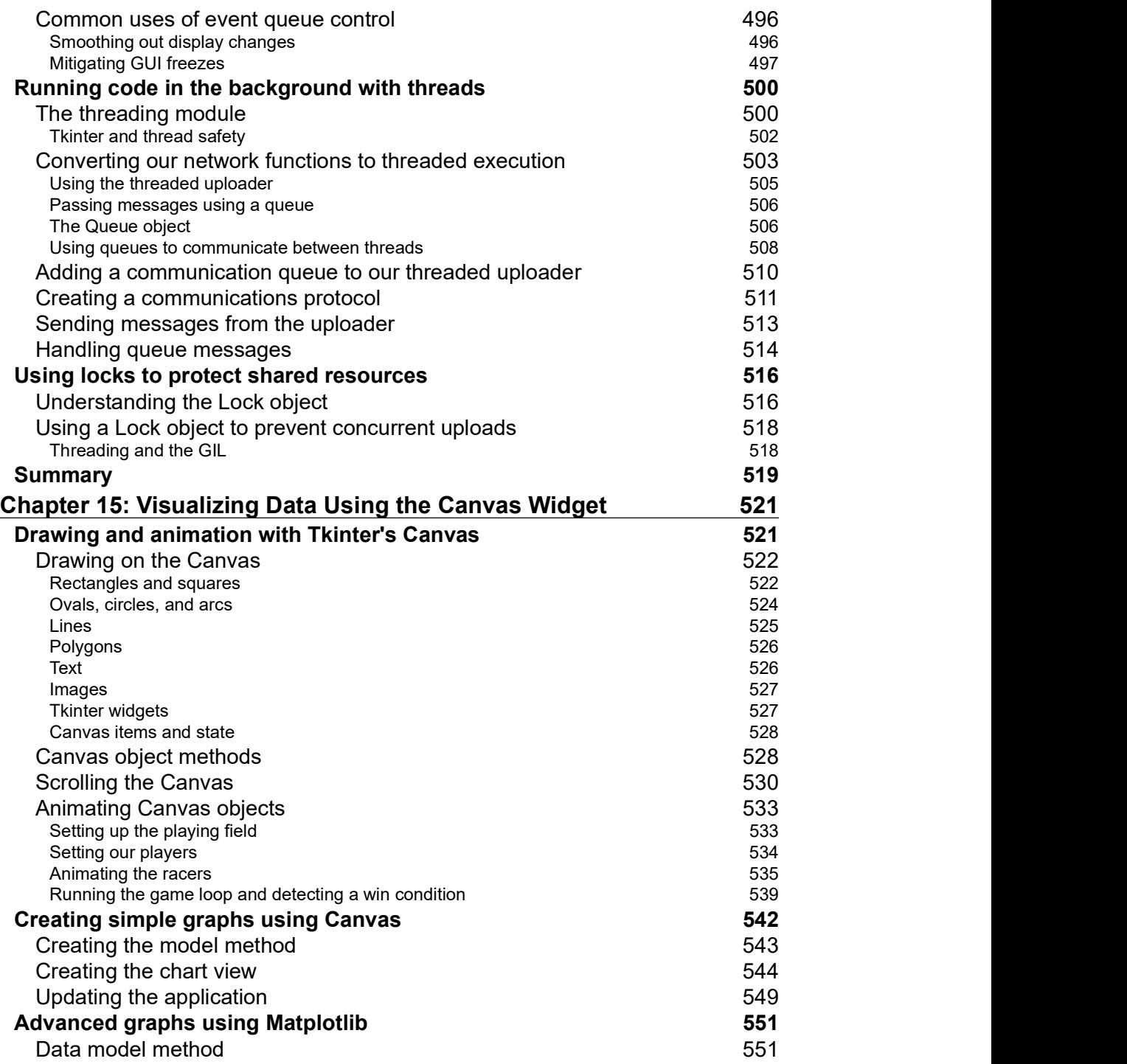

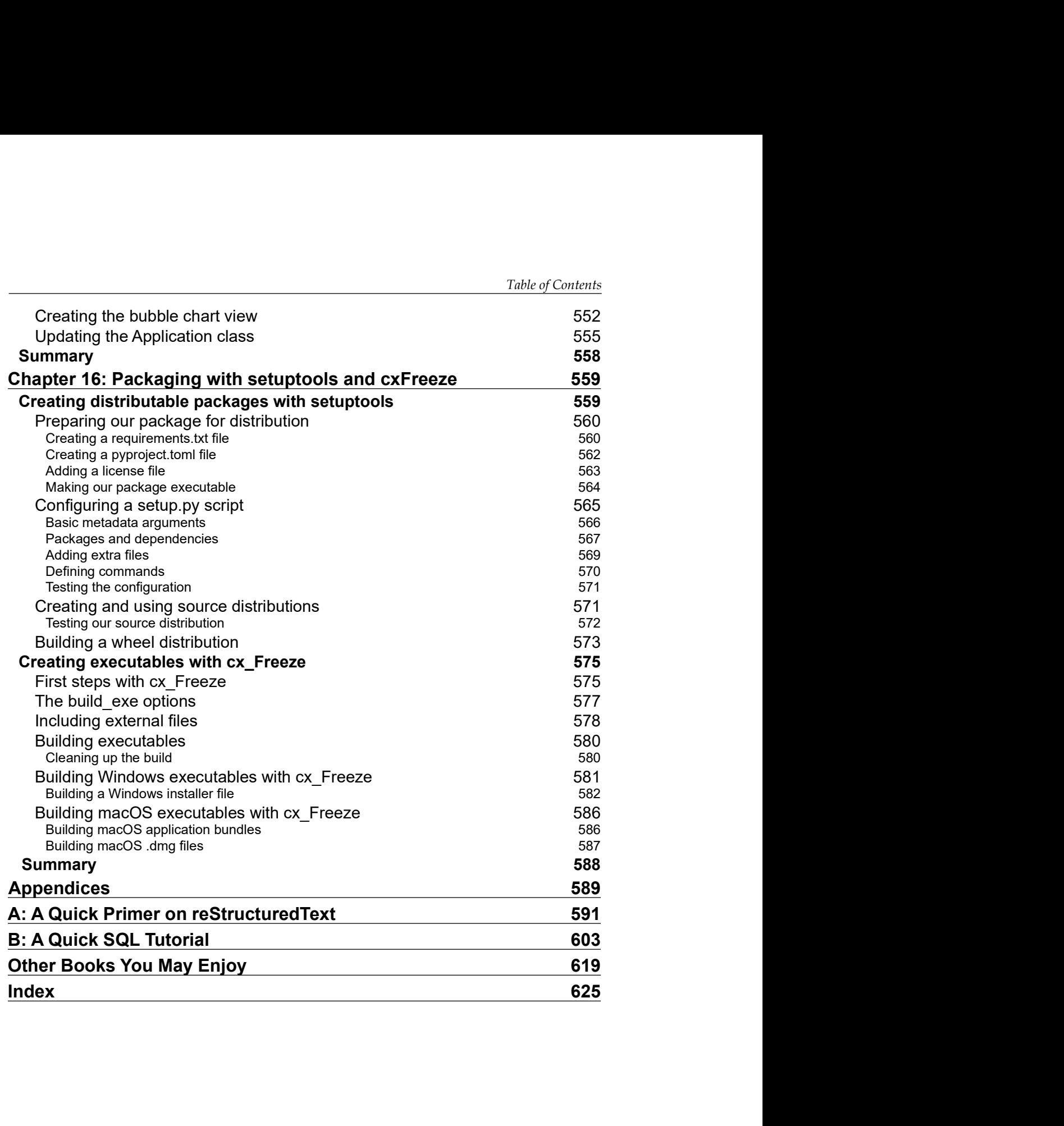

# Preface

Writing a book involves much more than the application of grammar and punctuation rules. In the same way, developing an application requires more than a knowledge of programming languages and library APIs. A mere mastery of syntax rules and function calls is not in itself sufficient for designing applications that empower users to perform work, safeguard valuable data, and produce flawless output. As programmers, we also need to be able to interpret user requests and expectations into effective interface designs and pick the best technologies to implement them. We need to be able to organize large code bases, test them, and maintain them in a way that keeps them manageable and free from careless errors.

This book aims to be much more than a reference manual for a particular GUI toolkit. As we walk through a fictitious workplace scenario, you will get a taste of what it's like to be an application programmer in a small office environment. In addition to learning Tkinter and a few other useful libraries, you will learn many of the skills you need to move from being a writer of short scripts to a writer of fully-featured graphical applications. By the time you've finished the book, you should feel confident that you can develop a simple but useful data-oriented application for a working environment.

### Who this book is for

This book is for beginners who have learned the basics of Python but haven't written much beyond simple scripts. We'll walk you step-by-step through designing and creating a larger application, and we'll introduce you to skills that will help you advance as a programmer.

It's also aimed at those who have used Python for data science, web development, or system administration, but who now want to branch out into creating GUI applications. We'll go through the knowledge and skills required to createlocal GUI applications.

Preface

Finally, this book may also be useful for experienced Python programmers who just want to learn Tkinter, as much of the book details the finer points of using the Tkinter library.

### What this book covers

Chapter 1, Introduction to Tkinter, introduces you to the basics of the Tkinter library and walks you through creating a basic Tkinter application. It will also introduce you to IDLE as an example of a Tkinter application.

Chapter 2, Designing GUI Applications, goes through the process of turning a set of user requirements into a design that we can implement.

Chapter 3, Creating Basic Forms with Tkinter and Ttk Widgets, shows you how to create a basic data entry application that appends entered data to a CSV file.

Chapter 4, Organizing Our Code with Classes, will introduce you to general objectoriented programming techniques as well as Tkinter-specific uses for classes that will make our GUI programs more maintainable and understandable.

Chapter 5, Reducing User Error with Validation and Automation, demonstrates how to automatically populate and validate data in our form's inputs.

Chapter 6, Planning for the Expansion of Our Application, familiarizes you with how to break a single-file script intelligently into multiple files, how to build a Python module that you can import, and how to separate the concerns of a large codebase to make it more manageable.

Chapter 7, Creating Menus with Menu and Tkinter Dialogs, outlines the creation of a main menu using Tkinter. It will also show the use of several built-in dialog types to implement common menu functionality.

Chapter 8, Navigating Records with Treeview and Notebook, details the construction of a data record navigation system using the Ttk Treeview and Notebook, as well as the conversion of our application from append-only to full read, write, and update capabilities.

Chapter 9, Improving the Look with Styles and Themes, informs you of how to change the colors, fonts, and widget styles of your application, and how to use them to make your application more usable and attractive.

Chapter 10, Maintaining Cross-Platform Compatibility, goes over Python and Tkinter techniques to keep your application running smoothly across Windows, macOS, and Linux systems.

Chapter 11, Creating Automated Tests with unittest, discusses how to verify your code with automated unit tests and integration tests.

Chapter 12, Improving Data Storage with SQL, takes you through the conversion of our application from CSV flat-file storage to SQL database storage. You'll learn all about SQL and relational data models as well.

Chapter 13, Connecting to the Cloud, covers how to work with network resources such as HTTP servers, REST services, and SFTP servers. You'll learn to interact with these services to download and upload data and files.

Chapter 14, Asynchronous Programming with Thread and Queue, explains how to use asynchronous and multithreaded programming to keep our application responsive during long-running processes.

Chapter 15, Visualizing Data Using the Canvas Widget, teaches you how to work with the Tkinter Canvas widget to create visualizations and animations. You'll also learn how to integrate Matplotlib charts and build a simple game.

Chapter 16, Packaging with setuptools and cxFreeze, explores preparing your Python application for distribution as a Python package or a standalone executable.

### To get the most out of this book

This book expects that you know the basics of Python 3. You should know how to write and run simple scripts using built-in types and functions, how to define your own functions, and how to import modules from the standard library.

You can follow this book on a computer running a current version of Microsoft Windows, Apple macOS, or a distribution of GNU/Linux. Ensure that you have Python 3 and Tcl/Tk installed (Chapter 1, Introduction to Tkinter, contains instructions for Windows, macOS, and Linux) and that you have a code editing environment with which you are comfortable (we suggest IDLE since it comes with Python and uses Tkinter. We do not recommend the use of Jupyter, Spyder, or similar environments aimed at analytical Python rather than application development). In the later chapters, you'll need access to the internet so that you can install Python packages and the PostgreSQL database.

### Download the example code files

The code bundle for the book is also hosted on GitHub at https://github.com/ PacktPublishing/Python-GUI-Programming-with-Tkinter-2E. We also have other code bundles from our rich catalog of books and videos available at https://github. com/PacktPublishing/. Check them out!

Preface

### Download the color images

We also provide a PDF file that has color images of the screenshots/diagrams used in this book. You can download it here: https://static.packt-cdn.com/ downloads/9781801815925\_ColorImages.pdf.

### Conventions used

There are a number of text conventions used throughout this book.

CodeInText: Indicates code words in text, database table names, folder names, filenames, file extensions, pathnames, dummy URLs, user input, and Twitter handles. For example: "Save the code in solve\_the\_worlds\_problems.py and execute it by typing python solve\_the\_worlds\_problems.py at a terminal prompt."

A block of code is set as follows:

```
import tkinter as tk
root = tk.TK()def solve():
   raise NotImplemented("Sorry!")
tk.Button(
   root, text="Solve the world's problems", command=solve
).pack()
root.mainloop()
```
When we wish to draw your attention to a particular part of a code block, especially to indicate changes to existing code, the relevant lines or items are set in bold:

```
import tkinter as tk
from tkinter import messagebox
root = tk.TK()def solve():
  messagebox.showinfo('The answer?', 'Bananas?')
tk.Button(
  root, text="Solve the world's problems", command=solve
).pack()
root.mainloop()
```
Note that all Python code in the book uses 2-space indents rather than the conventional 4-space indents.

Any command-line input or output is written with a \$ indicating the prompt, as follows:

```
$ mkdir Bananas
$ cp plantains.txt Bananas/
```
Command line input intended for the Python shell or REPL is printed with a prompt of >>>, like so:

```
>>> print('This should be run in a Python shell')
'This should be run in a Python shell'
```
Expected output from the shell is printed on a line with no prompt.

Bold: Indicates a new term, an important word, or words that you see on the screen, for example, in menus or dialog boxes. For example: "Select System info from the Administration panel."

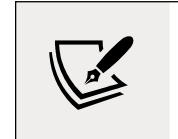

Warnings or important notes appear like this.

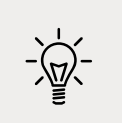

Tips and tricks appear like this.

### Executing Python and pip

When we need to instruct the reader to execute a Python script in this book, we indicate a command line such as the following:

\$ python myscript.py

Depending on your operating system or Python configuration, the python command may execute Python 2.x rather than Python 3.x. You can verify this by running the following command:

```
$ python --version
Python 3.9.7
```
Preface

If this command outputs Python 2 rather than 3 on your system, you will need to alter any python commands so that your code is executed in Python 3. Typically, that means using the python3 command instead, like so:

```
$ python3 myscript.py
```
The same caveat applies to the pip command used to install libraries from the Python Package Index. You may need to use the pip3 command instead to install libraries to your Python 3 environment, for example:

```
$ pip3 install --user requests
```
### Get in touch

Feedback from our readers is always welcome.

General feedback: Email feedback@packtpub.com, and mention the book's title in the subject of your message. If you have questions about any aspect of this book, please email us at questions@packtpub.com.

Errata: Although we have taken every care to ensure the accuracy of our content, mistakes do happen. If you have found a mistake in this book, we would be grateful if you would report this to us. Please visit http://www.packtpub.com/submit-errata, selecting your book, clicking on the Errata Submission Form link, and entering the details.

Piracy: If you come across any illegal copies of our works in any form on the Internet, we would be grateful if you would provide us with the location address or website name. Please contact us at copyright@packtpub.com with a link to the material.

If you are interested in becoming an author: If there is a topic that you have expertise in and you are interested in either writing or contributing to a book, please visit http://authors.packtpub.com.

### Reviews

Please leave a review. Once you have read and used this book, why not leave a review on the site that you purchased it from? Potential readers can then see and use your unbiased opinion to make purchase decisions, we at Packt can understand what you think about our products, and our authors can see your feedback on their book. Thank you!

For more information about Packt, please visit packtpub.com.

### Share Your Thoughts

Once you've read Python GUI Programming with Tkinter, Second Edition, we'd love to hear your thoughts! Please click here to go straight to the Amazon review page for this book and share your feedback.

Your review is important to us and the tech community and will help us make sure we're delivering excellent quality content.

1

## Introduction to Tkinter

Welcome, Python coder! If you've learned the basics of Python and want to start designing powerful GUI applications, this book is for you.

By now, you have no doubt experienced the power and simplicity of Python. Perhaps you've written web services, performed data analysis, or administered servers. Perhaps you've written a game, automated routine tasks, or simply played around with code. But now you're ready to tackle the GUI.

With so much emphasis on web, mobile, and server-side programming, the development of simple desktop GUI applications seems increasingly like a lost art; many otherwise experienced developers have never learned to create one. What a tragedy! Desktop computers still play a vital role in work and home computing, and the ability to build simple, functional applications for this ubiquitous platform should be a part of every software developer's toolbox. Fortunately, for Python coders, that ability is well within reach thanks to Tkinter.

In this chapter, you will cover the following topics:

- In Introducing Tkinter and Tk, you'll learn about Tkinter, a fast, fun, easyto-learn GUI library built in to the Python Standard Library; and IDLE, an editor and development environment written in Tkinter.
- In An overview of basic Tkinter, you'll learn the basics of Tkinter with a "Hello World" program and create a Survey application.

### Introducing Tkinter and Tk

The Tk widget library originates from the Tool Command Language (Tcl) programming language. Tcl and Tk were created by John Ousterhout while he was a professor at Berkeley in the late 1980s as an easier way to program the engineering tools being used at the university. Because of its speed and relative simplicity, Tcl/ Tk rapidly grew in popularity among academic, engineering, and Unix programmers. Much like Python itself, Tcl/Tk originated on the Unix platform and only later migrated to macOS and Windows. Tk's practical intent and Unix roots still inform its design today, and its simplicity compared to other toolkits is still a major strength.

**Tkinter** is a Python interface to the Tk GUI library and has been a part of the Python standard library since 1994 with the release of Python version 1.1, making it the defacto GUI library for Python. Documentation for Tkinter, along with links for further study, can be found in the standard library documentation at https://docs.python. org/3/library/tkinter.html.

### Choosing Tkinter

Python coders who want to build a GUI have several toolkit options to choose from; unfortunately, Tkinter is often maligned or ignored as a legacy option. To be fair, it's not a glamorous technology that you can describe in trendy buzzwords and glowing hype. However, Tkinter is not only adequate for a wide variety of applications but also has some advantages that can't be ignored:

- Tkinter is in the standard library: With few exceptions, Tkinter is available wherever Python is available. There is no need to install pip, create virtual environments, compile binaries, or search the web for installation packages. For simple projects that need to be done quickly, this is a clear advantage.
- Tkinter is stable: While Tkinter development has not stopped, it is slow and evolutionary. The API has been stable for years, the changes mainly being additional functionality and bug fixes. Your Tkinter code will likely run unaltered for years or decades to come.
- Tkinter is only a GUI toolkit: Unlike some other GUI libraries, Tkinter doesn't have its own threading library, network stack, or filesystem API. It relies on regular Python libraries for such things, so it's perfect for applying a GUI to existing Python code.
- Tkinter is simple and no-nonsense: Tkinter is very basic and to-the-point; it can be used effectively in both procedural and object-oriented GUI designs. To use Tkinter, you don't have to learn hundreds of widget classes, a markup or templating language, a new programming paradigm, client-server technologies, or a different programming language.

Tkinter is not perfect, of course. It also has some disadvantages:

- **Tkinter's default look and feel is dated:** Tkinter's default appearance has long lagged behind current trends, and it still bears a few artifacts from the 1990s Unix world. While it lacks niceties like animated widgets, gradients, or scalable graphics, it has nevertheless improved a great deal in the last few years, thanks to updates in Tk itself and the addition of themed widget libraries. We'll learn how to fix or avoid some of Tkinter's more archaic defaults throughout the book.
- Tkinter lacks more complex widgets: Tkinter is missing advanced widgets like rich text editors, 3D graphics embedding, HTML viewers, or specialized input widgets. As we'll see later in this book, Tkinter gives us the ability to create complex widgets by customizing and combining its simple ones.

Tkinter might be the wrong choice for a game UI or slick commercial application; however, for data-driven applications, simple utilities, configuration dialogs, and other business logic applications, Tkinter offers all that is needed and more. In this book we're going to be working through the development of data entry application for a workplace environment, something that Tkinter can handle admirably.

### Installing Tkinter

Tkinter is included in the Python standard library for the Windows and macOS distributions. So, if you have installed Python on these platforms using the official installers, you don't need to do anything to install Tkinter.

However, we're going to be exclusively focused on Python 3.9 for this book; so, you need to make sure that you have this version or later installed.

### Installing Python 3.9 on Windows

You can obtain Python 3 installers for Windows from the python.org website by performing the following steps:

- 1. Go to https://www.python.org/downloads/windows.
- 2. Select the latest Python 3 release. At the time of writing, the latest version is 3.9.2.
- 3. Under the Files section, select the Windows executable installer appropriate to your system's architecture (x86 for 32-bit Windows, x86-64 for 64-bit Windows; if you're unsure, x86 will work on either).
- 4. Launch the downloaded installer.
- 5. Click on Customize installation. Make sure the tcl/tk and IDLE option is checked (it should be by default).
- 6. Continue through the installer with all defaults.

### Installing Python 3 on macOS

As of this writing, macOS ships with Python 2.7 built in. However, Python 2 was officially deprecated in 2020, and the code in this book will not work with it, so macOS users will need to install Python 3 to follow this book.

Follow this procedure to install Python3 on macOS:

- 1. Go to https://www.python.org/downloads/mac-osx/.
- 2. Select the latest Python 3 release. At the time of writing, the latest version is 3.9.2.
- 3. Under the Files section, select and download the macOS 64-bit/32-bit installer.
- 4. Launch the .pkg file that you've downloaded and follow the steps of the install wizard, selecting defaults.

#### Installing Python 3 and Tkinter on Linux

Most Linux distributions include both Python 2 and Python 3; however, Tkinter is not always bundled with it or installed by default. To find out if Tkinter is installed, open a Terminal and try the following command:

\$ python3 -m tkinter

This should open a simple window showing some information about Tkinter. If you get ModuleNotFoundError instead, you will need to use your package manager to install your distribution's Tkinter package for Python 3. In most major distributions, including Debian, Ubuntu, Fedora, and openSUSE, this package is called python3-tk.

### Introducing IDLE

**IDLE** is an integrated development environment that is bundled with the official Python software distributions for Windows and macOS (it's readily available in most Linux distributions as well, usually as idle or idle3).

IDLE is written in Python using Tkinter, and it provides us with not only an editing environment for Python but also a great example of Tkinter in action. So, while IDLE's rudimentary feature set may not be considered professional grade by experienced Python coders, and while you may already have a preferred environment for writing Python code, I encourage you to spend some time using IDLE as you go through this book.

IDLE has two primary modes: shell mode and editor mode. We'll take a look at those in this section.

### Using the shell mode of IDLE

When you launch IDLE, you begin in shell mode, which is simply a Python Read-Evaluate-Print-Loop (REPL) similar to what you get when you type python in a Terminal window.

You can see IDLE's shell mode in this screenshot:

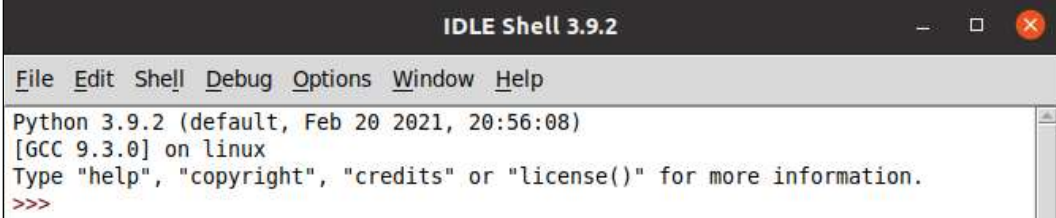

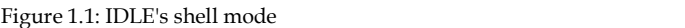

IDLE's shell has some nice features that you don't get from the command-line REPL, like syntax highlighting and tab completion. The REPL is essential to the Python development process, as it gives you the ability to test code in real time and inspect classes and APIs without having to write complete scripts. We'll use the shell mode in later chapters to explore the features and behaviors of modules. If you don't have a shell window open, you can open one by clicking on  $Run | Python Shell$  in the IDLE menu.

### Using the editor mode of IDLE

Editor mode is for creating Python script files, which you can later run. When the book tells you to create a new file, this is the mode you'll use. To open a new file in the editor mode, simply navigate to File | New File in the menu or hit  $Ctrl + N$  on the keyboard.

This image shows IDLE's file editor:

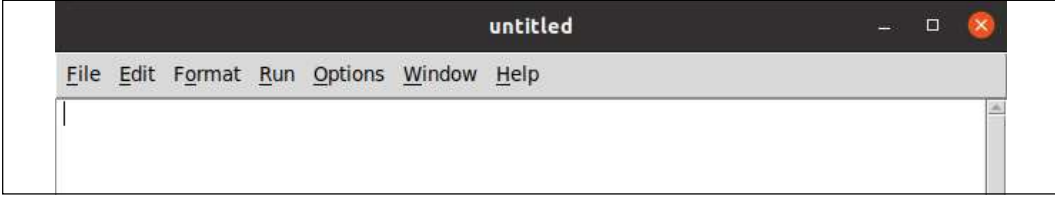

Figure 1.2: IDLE's file editor

You can run your script without leaving IDLE by hitting the F5 key in the editor mode; IDLE will open a shell-mode window to execute the script and display the output.

### IDLE as a Tkinter example

Before we start coding with Tkinter, let's take a quick look at what you can do with it by inspecting some of IDLE's UI. Navigate to Options | Configure IDLE from the main menu to open IDLE's configuration settings. Here you can change IDLE's fonts, colors and theme, keyboard shortcuts, and default behaviors, as shown in this screenshot:

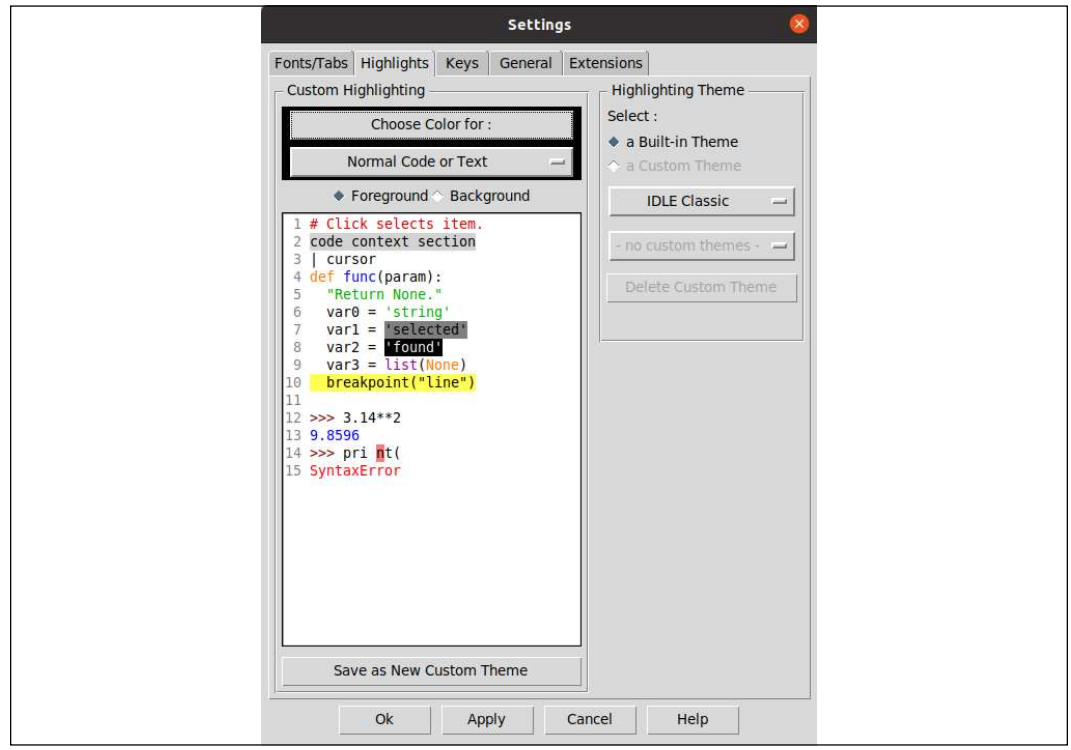

Figure 1.3: IDLE configuration settings

Consider some of the following components that make up this user interface:

- There are drop-down menus that allow you to select between large sets of options.
- There are checkable buttons that allow you to select between small sets of options.
- There are many push buttons that you can click on to execute actions.
- There is a text window that can display multi-colored text.
- There are labeled frames that contain groups of components.
- There are tabs across the top of the screen to select different sections of the configuration.

In Tkinter (as in most GUI libraries), each of these components is known as a widget; we're going to meet these widgets and more throughout this book and learn how to use them as they've been used here. We'll begin, however, with something much simpler.

### Creating a Tkinter Hello World

One of the grand traditions in any programming language or library is to create a "Hello World" program: that is, a program that displays Hello World and exits. Let's walk through creating a "Hello World" application for Tkinter and talk about the pieces of it along the way.

First, create a new file called hello\_tkinter.py in IDLE or your favorite editor, and enter the following code:

```
"""Hello World application for Tkinter"""
import tkinter as tk
```
The first line is called a **docstring**, and every Python script should start with one. At a minimum, it should give the name of the program but can also include details about how to use it, who wrote it, and what it requires.

The second line imports the tkinter module into our program. Although Tkinter is in the standard library, we have to import it before we can use any of its classes or functions.

Sometimes, you may see this import written as from tkinter import \*. That approach is called a **wildcard import**, and it results in all the objects being brought into the global **namespace**. While popular in tutorials for its simplicity, it's a bad idea in actual code as there is a possibility of a collision between our own variable names and all names in the tkinter module, which can cause subtle bugs.

To avoid this, we're going to keep tkinter in its own namespace; however, to keep the code concise, we'll alias tkinter to tk. This convention will be used throughout the book.

Every Tkinter program must have exactly one **root window**, which represents both the top-level window of our application, and the application itself. Let's create our root window, like so:

root =  $Tk()$ 

The root window is an instance of the Tk class. We create it by calling Tk() as we've done here. This object must exist before we can create any other Tkinter objects, and when it is destroyed, the application quits.

Now, let's create a widget to put in our window:

```
label = Label(root, text="Hello World")
```
This is a Label widget, which is just a panel that can display some text. The first argument to any Tkinter widget is always the **parent widget** (sometimes called **master widget**); in this case, we've passed in a reference to our root window. The parent widget is the widget on which our Label will be placed, so this Label will be directly on the root window of the application. Widgets in a Tkinter GUI are arranged in a hierarchy, each widget being contained by another all the way up to the root window.

We've also passed in a keyword argument, text. This argument, of course, defines the text that will be placed on the widget. For most Tkinter widgets, the majority of configuration is done using keyword arguments like this.

Now that we've created a widget, we need to actually place it on the GUI:

```
label.pack()
```
The pack() method of the Label widget is called a **geometry manager method**. Its job is to determine how the widget will be attached to its parent widget, and to draw it there. Without this call, your widget would exist but you wouldn't see it anywhere on the window. pack() is one of three geometry managers, which we'll learn more about in the next section.

The last line of our program looks like this:

root.mainloop()

This line starts our application's **event loop**. The event loop is an infinite loop that continually processes any **events** that happen during the execution of the program. Events can be things like keystrokes, mouse clicks, or other user-generated activity. This loop runs until the program exits, so any code after this line will not be run until the main window is closed. For this reason, this line is usually the last one in any Tkinter program.

Run the program in IDLE by hitting F5, or in your Terminal by typing the following command:

#### \$ python hello\_tkinter.py

You should see a very tiny window pop up with the text **Hello World** as shown here:

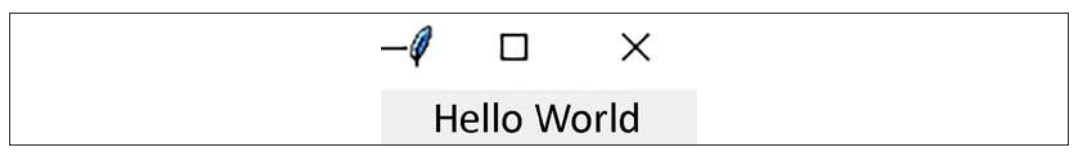

Figure 1.4: Our "Hello World" application

Feel free to play around with this script by adding more widgets before the root.mainloop() call. You can add more Label objects, or try some Button (which creates a clickable button) or Entry (which creates a text field) widgets. Just like Label, these widgets are initialized with a parent object (use root) and a text parameter. Don't forget to call pack() on each widget to place them on the root window.

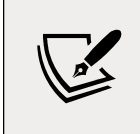

Example code for all chapters in this book can be downloaded from https://github.com/PacktPublishing/Python-GUI-Programming-with-Tkinter-2E. You may want to download these now so you can follow along.

When you're ready, move on to the next section where we'll create a more interesting application.

### An overview of basic Tkinter

As exciting as it may be to see that first GUI window pop up on the screen, "Hello World" is not a terribly interesting application. Let's start again and dig a little deeper into Tkinter as we build a slightly larger program. Since the next chapter will see you landing a job at a fictitious agricultural laboratory studying fruit plants, let's create a little program to gauge your opinions about bananas.

### Building a GUI with Tkinter widgets

Start a new file in your editor called banana survey.py, and begin by importing tkinter like so:

```
# banana_survey.py
"""A banana preferences survey written in Python with Tkinter"""
import tkinter as tk
```
As with hello tkinter.py, we need to create a root window before we can create any widgets or other Tkinter objects:

root =  $tk.Fk()$ 

Once again, we've called this object root. The root window can be configured in various ways; for example, we can give it a window title or set its size like so:

```
# set the title
root.title('Banana interest survey')
# set the root window size
root.geometry('640x480+300+300')
root.resizable(False, False)
```
The title() method sets our window title (that is, the name that shows up in the task manager and in the window decorations), while geometry() sets the window size. In this case, we're telling the root window to be 640 by 480 pixels. The +300+300 sets the position of the window on the screen — in this case, 300 pixels from the top and 300 pixels from the left (the position portion is optional, if you only care about the size). Notice that the argument to geometry() is a string. In  $Tcl/Tk$ , every argument is treated as a string. Since Tkinter is just a wrapper that passes arguments on to Tcl/Tk, we'll often find that strings are used to configure Tkinter objects – even when we might expect to use integers or floats.

The resizable() method sets whether or not our window can be resized horizontally and vertically, respectively. True means the window can be resized in that direction, False means its dimension is fixed. In this case, we want to prevent the resizing of the window so that we don't have to worry about making the layout flexible to window size changes.

Now let's start adding widgets to our survey. We've already met the Label widget, so let's add one:

```
title = tk.Label(
   root,
```

```
 text='Please take the survey',
  font=('Arial 16 bold'),
  bg='brown',
   fg='#FF0'
) and the contract of \overline{\phantom{a}}
```
As we saw in our "Hello World" example, the first argument passed to any Tkinter widget is the **parent** widget on which the new widget will be placed. In this case, we'll be placing this Label widget on the root window. The remaining arguments to a widget are specified as keyword arguments. Here, we've specified the following:

- text, which is the text the label will display.
- font, which specifies the family, size, and weight of the font used to display the text. Notice again that the font settings are specified as a simple string, just as our geometry settings were.
- bg, which sets the background color for the widget. We've used a color name here; Tkinter recognizes a great many color names, similar to those used by CSS or X11.
- fg, which sets the foreground (text) color for the widget. In this case, we've specified a short hexadecimal string, in which the three characters represent the red, green, and blue values respectively. We can also use a six-character hex string (for example, #FFE812) for finer-grained control over the color.

In Chapter 9, Improving the Look with Styles and Themes, we'll learn more sophisticated ways to set up fonts and colors, but this will work just fine for now.

Tkinter has many interactive widgets for data entry, of course, the simplest being the Entry widget:

```
name_label = tk.Label(root, text='What is your name?')
name_inp = tk.Entry(root)
```
The Entry widget is just a simple text-input box designed for a single line of text. Most input widgets in Tkinter do not include a label of any kind, so we've added one to make it clear to our user what the entry box is for.

One exception to that is the Checkbutton widget, which we'll create next:

```
eater_inp = tk.Checkbutton(
  root,
  text='Check this box if you eat bananas'
)
```
A Checkbutton creates a check box input; it includes a label that sits next to the box, and we can set its text using the text argument.

For entering numbers, Tkinter provides the Spinbox widget. Let's add one:

```
num_label = tk.Label(
   root,
   text='How many bananas do you eat per day?'
) and the contract of \overline{\phantom{a}}num inp = tk.Spinbox(root, from =0, to=1000, increment=1)
```
A Spinbox is like an Entry, but features arrow buttons that can increment and decrement the number in the box. We've used several arguments to configure it here:

- The from and to arguments set the minimum and maximum values that the buttons will decrement or increment to, respectively. Notice that from\_ has an extra underscore at the end; this is not a typo! Since from is a Python keyword (used in importing modules), it can't be used as a variable name, so the Tkinter authors chose to use from\_ instead.
- The increment argument sets how much the arrow buttons will increase or decrease the number.

Tkinter has several widgets that allow you to choose from preset selection values; one of the simplest is Listbox, which looks like this:

```
color_label = tk.Label(
  root,
  text='What is the best color for a banana?'
) and the contract of \mathcal{L}color_inp = tk.Listbox(root, height=1) # Only show selected item
# add choices
color\;clo choices = (
   'Any', 'Green', 'Green-Yellow',
   'Yellow', 'Brown Spotted', 'Black'
) and the contract of \mathcal{L}for choice in color_choices:
  color_inp.insert(tk.END, choice)
```
The Listbox takes a height argument that specifies how many lines are visible; by default the box is big enough to show all the options. We've changed that to 1 so that only the currently selected option is visible. The others can be accessed using the arrow keys.

To add options to the box, we need to call its insert() method and add each option one at a time. We've done that here using a for loop to save repetitive coding. The first argument to insert specifies where we want to insert the option; note that we've used a special constant provided by tkinter, tk. END. This is one of many special constants defined in Tkinter for certain configuration values. In this case, tk. END means the end of the widget, so that each choice that we insert will be placed at the end.

Another way to let a user select between a small number of options is the Radiobutton widget; these are like Checkbutton widgets, but, similar to the mechanical preset buttons in (very, very old) car radios, they only allow one to be checked at a time. Let's create a few Radiobutton widgets:

```
plantain_label = tk.Label(root, text='Do you eat plantains?')
plantain_frame = tk.Frame(root)
plantain_yes_inp = tk.Radiobutton(plantain_frame, text='Yes')
plantain_no_inp = tk.Radiobutton(plantain_frame, text='Ewww, no!')
```
Notice what we've done here with plantain\_frame: we've created a Frame object and used it as the parent widget for each of the Radiobutton widgets. A Frame is simply a blank panel with nothing on it, and it's useful for organizing our layout hierarchically. We'll use Frame widgets quite often in this book for keeping groups of widgets together.

Entry widgets work fine for single-line strings, but how about multi-line strings? For those, Tkinter offers us the Text widget, which we create like this:

```
banana_haiku_label = tk.Label(
  root, 
  text='Write a haiku about bananas'
) and the contract of \mathcal{L}banana haiku inp = tk.Text(root, height=3)
```
The Text widget is capable of much more than just multi-line text, and we'll explore a few of its more advanced capabilities in Chapter 9, Improving the Look with Styles and Themes. For now, though, we'll just use it for text.

Our GUI would not be complete without a submit button for our survey, which is provided by the Button class, like so:

```
submit_btn = tk.Button(root, text='Submit Survey')
```
We'll use this button to submit the survey and display some output. What widget could we use to display that output? It turns out that Label objects are useful for more than just static messages; we can use them to display messages at runtime as well.

Let's add one for our program output:

output\_line = tk.Label(root, text='', anchor='w', justify='left')

Here we've created the Label widget with no text (since we have no output yet). We're also using a couple of additional arguments for Label:

- anchor determines which side of the widget the text will be stuck to if the widget is wider than the text. Tkinter sometimes uses cardinal directions (North, South, East, and West) abbreviated to their first letter whenever it needs to specify a side of a widget; in this case, the string 'w' indicates the West (or left) side of the widget.
- justify determines which side the text will align to when there are multiple lines of code. Unlike anchor, it uses conventional 'left', 'right', and 'center' options.

anchor and justify may seem redundant, but they have slightly different behavior. In a multiline text situation, the text could be aligned to the center of each line, but the whole collection of lines could be anchored to the west side of the widget, for example. In other words, anchor affects the whole block of text with respect to the containing widget, while justify affects the individual lines of text with respect to the other lines.

Tkinter has many more widgets, and we'll meet many of them throughout the remainder of the book.

### Arranging our widgets with geometry managers

If you were to add root.mainloop() to this script and execute it as-is, you would see… a blank window. Hmmm, what happened to all those widgets we just created? Well, you may remember from hello\_tkinter.py that we need to use a geometry manager like pack() to actually place them somewhere on their parent widgets.

Tkinter has three geometry manager methods available:

- pack() is the oldest, and simply adds widgets to one of the four sides of a window sequentially.
- grid() is newer and preferred, and allows you to place widgets within a 2-dimensional grid table.

place() is a third option, which allows you to put widgets at specific pixel coordinates. It is not recommended, as it responds poorly to changes in window sizes, font sizes, and screen resolution, so we won't be using it in this book.

While  $pack()$  is certainly fine for simple layouts involving a handful of widgets, it doesn't scale so well to more complex layouts without an inordinate amount of Frame widget nesting. For this reason, most Tkinter programmers rely on the more modern grid() geometry manager. As the name suggests, grid() allows you to lay out widgets on a 2-dimensional grid, much like a spreadsheet document or HTML table. In this book, we'll focus primarily on grid().

Let's start laying out the widgets of our GUI using grid(), beginning with the title label:

```
title.grid()
```
By default, a call to grid() will place the widget in the *first column* (column 0) of the next empty row. Thus, if we were to simply call grid() on the next widget, it would end up directly under the first. However, we can also be explicit about this using the row and column arguments, like so:

name\_label.grid(row=1, column=0)

Rows and columns count from the top-left corner of the widget, starting with 0.<br>Thus, row=1, column=0 places the widget in the second row at the first column. If we want an additional column, all we need to do is place a widget in it, like so:

```
name_inp.grid(row=1, column=1)
```
The grid automatically expands whenever we add a widget to a new row or column. If a widget is larger than the current width of the column, or height of the row, all the cells in that column or row are expanded to accommodate it. We can tell a widget to span multiple columns or multiple rows using the columnspan and rowspan arguments, respectively. For example, it might be nice to have our title span the width of the form, so let's amend it accordingly:

```
title.grid(columnspan=2)
```
As columns and rows expand, the widgets do not expand with them by default. If we want them to expand, we need to use the sticky argument, like this:

```
eater_inp.grid(row=2, columnspan=2, sticky='we')
```
sticky tells Tkinter to stick the sides of the widget to the sides of its containing cell so that the widget will stretch as the cell expands. Like the anchor argument we learned about above, sticky takes cardinal directions: n, s, e, and w. In this case we've specified West and East, which will cause the widget to stretch horizontally if the column expands further.

As an alternative to the strings, we can also use Tkinter's constants as arguments to sticky:

```
num_label.grid(row=3, sticky=tk.W)
num\_inp.get(d(row=3, column=1, stick)=(tk.W + tk.E))
```
There is no real difference between using constants and string literals as far as Tkinter is concerned; however, the advantage of using constants is that your editing software can more easily identify if you've used a constant that doesn't exist than an invalid string.

The grid() method allows us to add padding to our widgets as well, like so:

```
color_label.grid(row=4, columnspan=2, sticky=tk.W, pady=10)
color inp.grid(row=5, columnspan=2, sticky=tk.W + tk.E, padx=25)
```
padx and pady indicate external padding – that is, they will expand the containing cell, but not the widget. ipadx and ipady, on the other hand, indicate *internal* padding. Specifying these arguments will expand the widget itself (and consequently the containing cell).

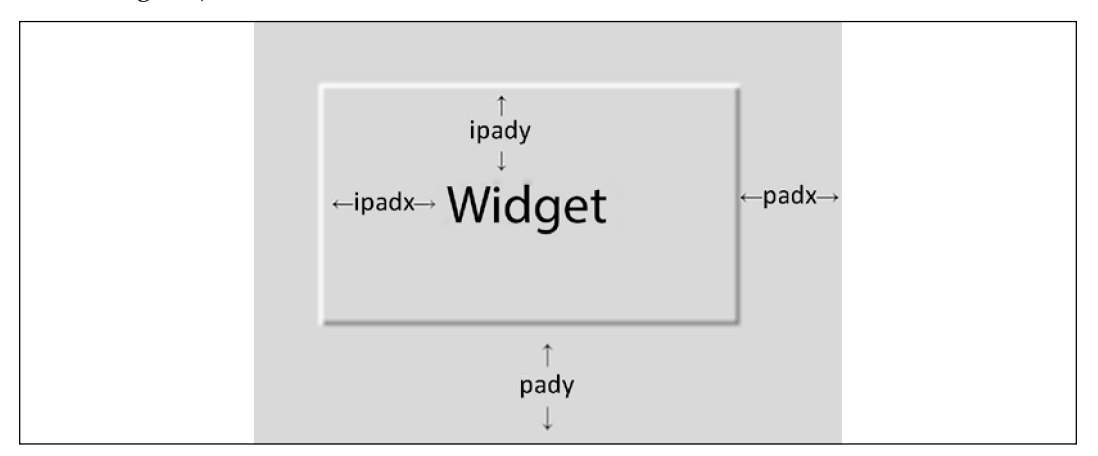

Figure 1.5: Internal padding (ipadx, ipady) versus external padding (padx, pady)

Tkinter does not allow us to mix geometry managers on the same parent widget; once we've called grid() on any child widget, a call to the pack() or place() method on a sibling widget will generate an error, and vice versa.

We can, however, use a different geometry manager on the sibling widget's children. For example, we can use pack() to place the child widgets on the plantain\_frame widgets, as shown here:

```
plantain_yes_inp.pack(side='left', fill='x', ipadx=10, ipady=5)
plantain no inp.pack(side='left', fill='x', ipadx=10, ipady=5)
plantain label.grid(row=6, columnspan=2, sticky=tk.W)
plantain_frame.grid(row=7, columnspan=2, stick=tk.W)
```
The plantain\_label and plantain\_frame widgets, as children of root, must be placed with grid(); plantain\_yes and plantain\_no are children of plantain\_frame, though, so we can choose to use pack() (or place()) on them if we wish. The following diagram illustrates this:

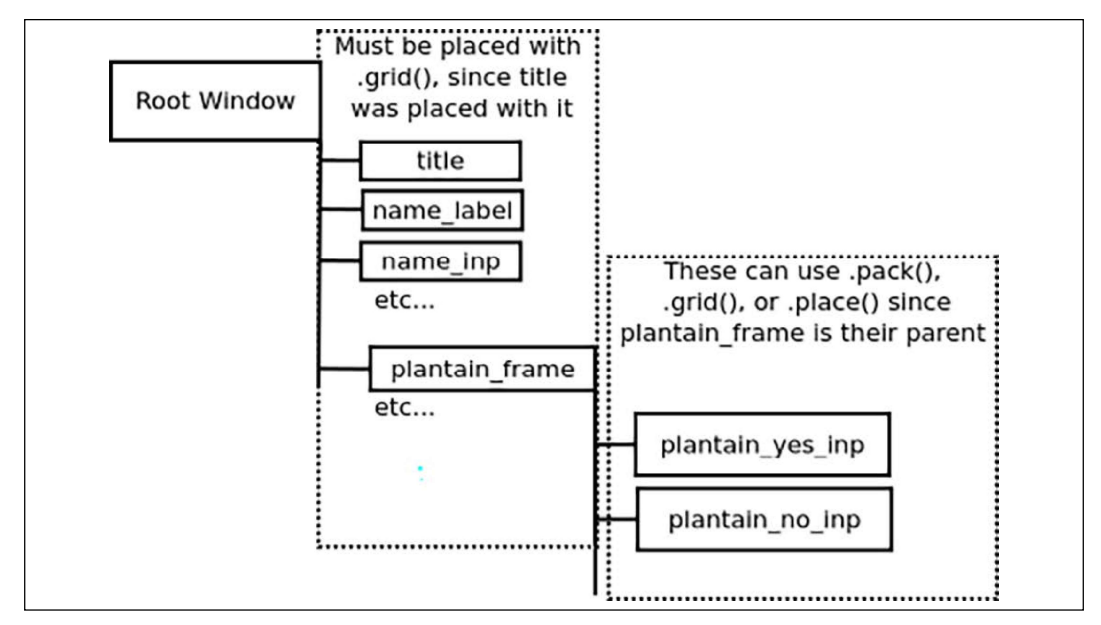

Figure 1.6: Each widget's children must use the same geometry manager method

This ability to choose the geometry manager for each container widget gives us enormous flexibility in how we lay out a GUI. While the grid() method is certainly capable of specifying most layouts, there are times when the semantics of pack() or place() make more sense for a piece of our interface.

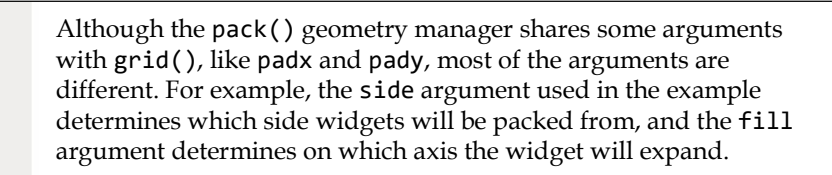

Let's add the last few widgets to our window:

```
banana_haiku_label.grid(row=8, sticky=tk.W)
banana_haiku_inp.grid(row=9, columnspan=2, sticky='NSEW')
submit_btn.grid(row=99)
output_line.grid(row=100, columnspan=2, sticky='NSEW')
```
Note that we've stuck the Text widget (banana\_haiku\_inp) to all four sides of its container. This will cause it to expand both vertically and horizontally as the grid is stretched. Also notice that we've skipped to rows 99 and 100 for the last two widgets. Remember that unused rows are collapsed into nothing, so by skipping rows or columns we can leave space for future expansion of our GUI.

By default, Tkinter will make our window just large enough to contain all the widgets we place on it; but what happens if our window (or containing frame) becomes larger than the space required by our widgets? By default, the widgets will remain as they are, stuck to the upper-left side of the application. If we want the GUI to expand and fill the space available, we have to tell the parent widget which columns and rows of the grid will expand. We do this by using the parent widget's columnconfigure() and rowconfigure() methods.

For example, if we want our second column (the one containing most of the input widgets) to expand into unused space, we can do this:

```
root.columnconfigure(1, weight=1)
```
The first argument specifies which column (counting from 0) we want to affect. The keyword argument weight takes an integer which will determine how much of the extra space the column will get. With only one column specified, any value greater than 0 will cause that column to expand into the leftover space.

The rowconfigure() method works the same way:

```
root.rowconfigure(99, weight=2)
root.rowconfigure(100, weight=1)
```
This time, we've given two rows a weight value, but note that row 99 is given a weight of 2 while 100 is given a weight of 1. In this configuration, any extra vertical space will be divided between rows 99 and 100, but row 99 will get twice as much of it as row 100.

As you can see, using a combination of grid(), pack() sub-frames, and some careful planning, we can achieve complex GUI layouts fairly easily in Tkinter.

### Making the form actually do something

We've got a nice form all laid out now, complete with a submit button; so how do we make it actually do something? If you have only written procedural code in the past, you may be confused about how the flow of code works in a GUI application. Unlike a procedural script, the GUI cannot simply execute all the code from top to bottom. Instead, it has to respond to user actions, such as a button click or a keystroke, whenever and in whatever order they happen. Such actions are known as **events**. To make the program respond to an event, we need to **bind** the event to a function, which we call a **callback**.

There are a few ways to bind events to callback functions in Tkinter; for a button, the simplest is to configure its command attribute, like so:

submit\_btn.configure(command=on\_submit)

The command argument can be specified when creating a widget (for example, submit\_btn = Button(root, command=on\_submit)), or after creation of the widget using its configure() method. configure() allows you to change a widget's configuration after it's created, by passing in arguments just as you would when creating the widget.

In either case, command specifies a *reference* to a callback function to be called when the button is clicked. Note that we do not put parentheses after the function name here; doing so would cause the function to be called and its return value would be assigned to command. We only want a reference to the function here.

The callback function needs to exist before we can pass it to command. So, before the call to submit\_btn.configure(), let's create the on\_submit() function:

```
def on submit():
     """To be run when the user submits the form"""
     pass and the contract of the contract of the contract of the contract of the contract of the contract of the contract of the contract of the contract of the contract of the contract of the contract of the contract of the c
submit_btn.configure(command=on_submit)
```
It is conventional to name callback functions in the format on\_<event\_name> when they are specifically created to respond to a particular event. However, it's not required, nor always appropriate (for example, if a function is a callback for many events).

A more powerful method of binding events is to use the widget's bind() method, which we will discuss in more detail in *Chapter 6, Planning for the Expansion of Our* Application.

Our on\_submit() callback is rather boring at the moment, so let's make it better. Remove the pass statement and add in this code:

```
def on_submit():
  """To be run when the user submits the form"""
 name = name inp.get()number = num\_inp.get() selected_idx = color_inp.curselection()
  if selected_idx:
   color = color inp.get(selected idx)
  else:
   color = ' haiku = banana_haiku_inp.get('1.0', tk.END)
 message = (
    f'Thanks for taking the survey, {name}.\n'
   f'Enjoy your {number} {color} bananas!'
) and the contract of \mathcal{L} output_line.configure(text=message)
  print(haiku)
```
The first thing we'll do in this function is retrieve values from some of the inputs. For many inputs, the get() method is used to retrieve the current value of the widget. Note that this value will be returned as a string, even in the case of our Spinbox.

For our list widget, color, things are more complicated. Its get() method requires an index number for a choice, and returns the text for that index number. We can use the widget's curselection() method to get the selected index. If there are no selections made, the selected index will be an empty tuple. In that case, we'll just set color to an empty string. If there is a selection, we can pass the value to get().

Getting data from the Text widget is again slightly different. Its get() method requires two values, one for a starting location and another for an ending location. These follow a special syntax (which we'll discuss in Chapter 3, Creating Basic Forms with Tkinter and Ttk Widgets), but basically 1.0 means the first character of the first line, and tk.END is a constant that represents the end of the Text widget.

> Retrieving data from our Checkbutton and Radiobutton is not possible without using Tkinter control variables, which we'll talk about in the section below, Handling data with Tkinter control variables.